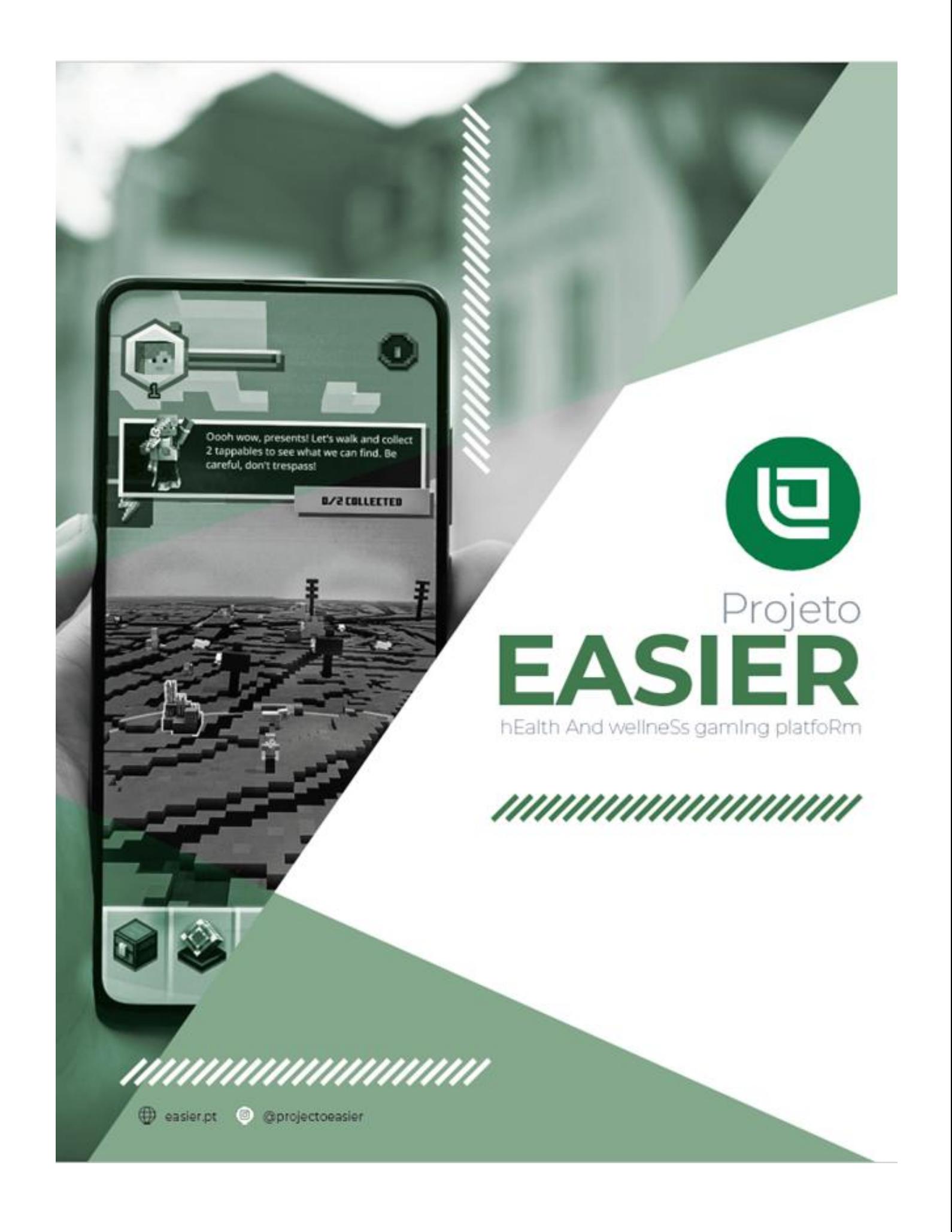

# **EASIER**

# hEalth And wellneSs promoting gamE platfoRm

E3.8 - Manual da App digital Android

Diogo Santos, José Figueiredo, Diogo Castro, Paulo Souto, Inês Fernandes, Alexandre Aleixo

31/12/2022

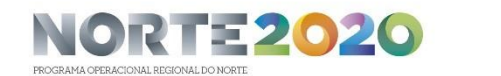

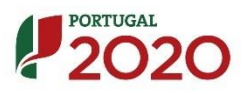

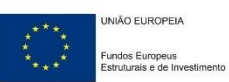

# Conteúdo

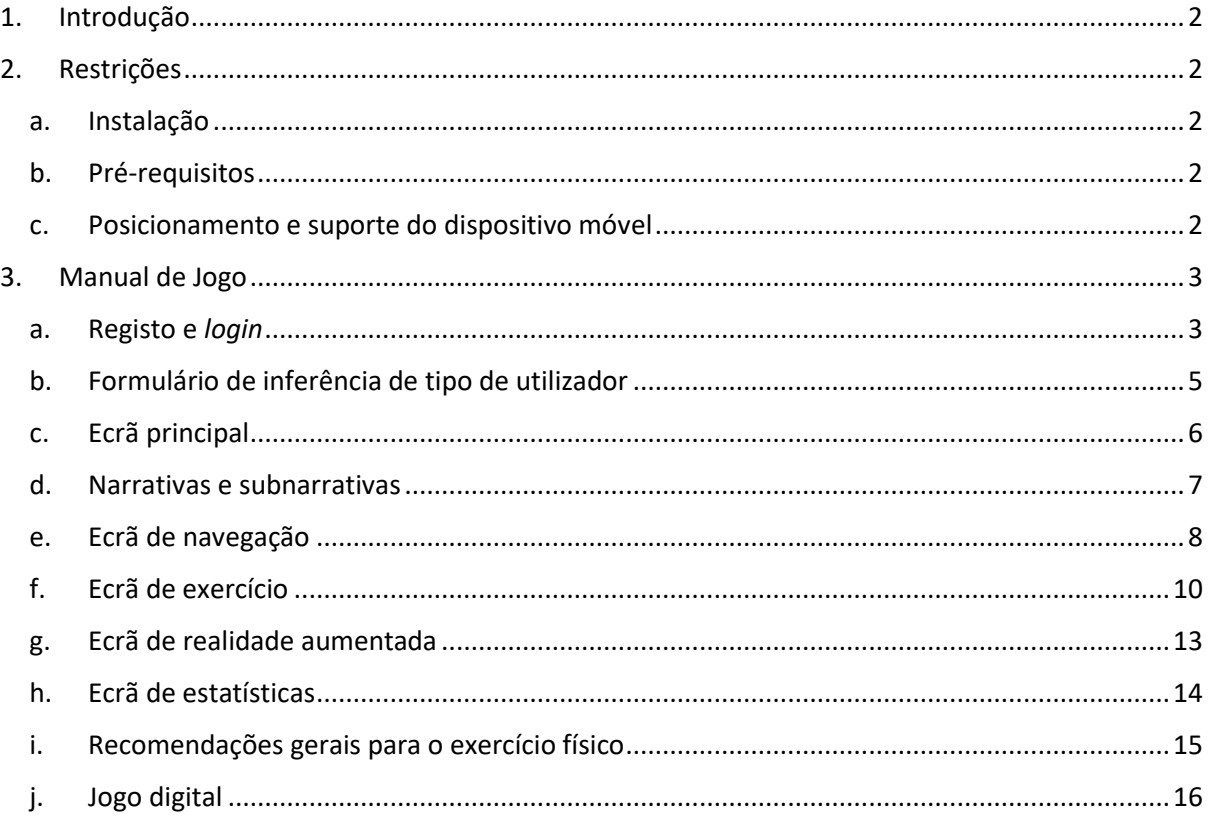

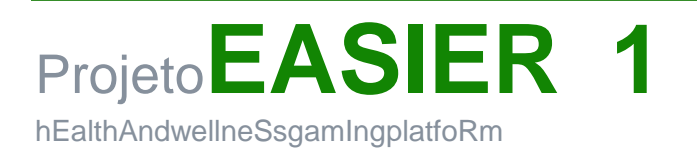

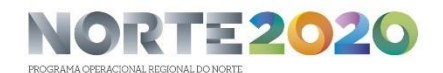

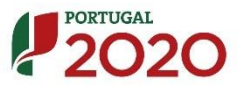

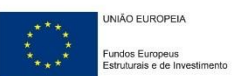

### <span id="page-3-0"></span>1. Introdução

O presente documento tem por objetivo descrever e detalhar os principais módulos e componentes integrantes da aplicação digital Android desenvolvida no âmbito do projeto EASIER, bem como todo o fluxo lógico e respetivas funcionalidades que visamestimular os utilizadores da *app* a realizar exercício físico, e, consequentemente,aumentar os seus níveis de atividade física melhorando a sua condição física e mental de uma forma interativa e lúdica.

A aplicação EASIER é destinada, principalmente, a indivíduos com tendências sedentárias e excesso de peso, incluindo obesidade, crianças e adolescentes entre os 6 e os 14 anos e pré-idosos e jovens idosos com idades compreendidas entre os 60 e 69 anos. No entanto, face à contextualização da APP, pode ser utilizada por um público mais genérico e amplo, permitindo a melhoria ou manutenção de hábitos de vida saudáveis.

Através da*app*, o utilizador terá a possibilidadejogar uma narrativa, isto é, uma história fictícia relacionada com o jogo digital, que engloba vários níveis (subnarrativas), definidas na plataforma de BackOffice pelos administradores da aplicação. Estas subnarrativasestarãoassociadas a múltiplos percursos pré-definidos com pontos de paragemespecíficos (*checkpoints*) dedicados à realização de exercício físico. Quanto maior for a quantidade de exercício físico realizado, mais elevada será a recompensa digital do jogador.

### <span id="page-3-1"></span>2. Restrições

#### a. Instalação

<span id="page-3-2"></span>A *app* EASIER será disponibilizada no formato APK (Android Package Kit), o formato de ficheiro utilizado para instalação de aplicações no sistema operativo Android.

Todos os dispositivos móveis que suportem, no mínimo,a versão Android 9.0 (Pie, nível de API 28), serão capazes de instalar e executar a aplicação EASIER de forma segura e apropriada.

#### b. Pré-requisitos

<span id="page-3-3"></span>Para o uso completo das funcionalidades e correto comportamento da aplicação, é veemente aconselhado que o utilizador, durante a utilização da *app,*possibilite o acesso à sua localização exata, aos sensores presentes no seu dispositivo móvel (acelerómetro, giroscópio, contador de passos, entre outros) e à câmara traseira.

Para além disso, o acesso à *internet* é necessário durante toda a utilização da aplicação.

#### <span id="page-3-4"></span>c. Posicionamento e suporte do dispositivo móvel

De forma a garantir uma maiorexatidão dos valores captados pelos sensores dos dispositivos móveis e, assim, exponenciar as capacidades de deteção de movimentos, é aconselhada a utilização de braçadeiras ou outro tipo de suporte para dispositivos móveis durante a execução dos exercícios físicos. O suporte deve ser aplicado tal como indicado nos vídeos ilustrativos do exercício.

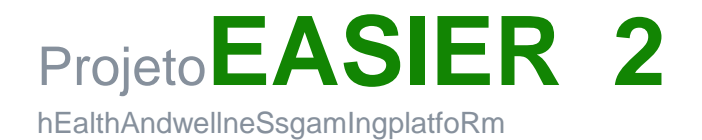

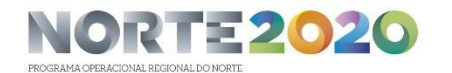

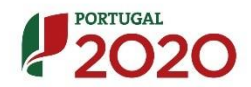

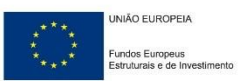

## <span id="page-4-0"></span>3. Manual de Jogo

#### a. Registo e *login*

<span id="page-4-1"></span>A *app* EASIER possui um mecanismo de autenticação para os seus utilizadores, isto é, de forma a ser possível dar usufruto à aplicação, o utilizador necessita de, em primeira instância, se registarno sistema.

Este registo é feito através do preenchimento de um formulário de dados pessoais.O sistema requernome, email, password, data de nascimento, género, altura e peso. Nas Figuras 1-4 é possível verificar o fluxo de ecrãs associados ao registo de um novo jogador.

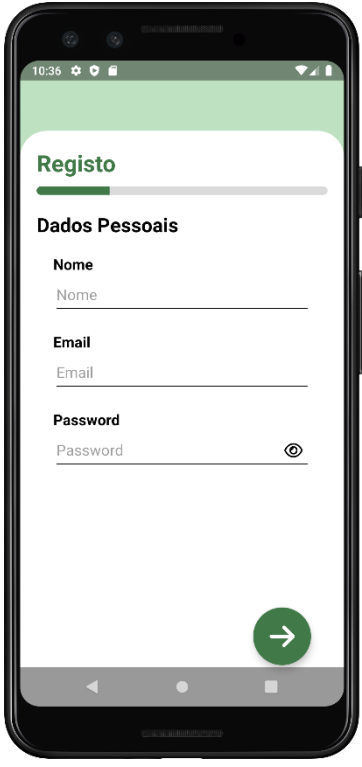

*Figura 1 - Ecrã de Registo (Step 1) Figura 2 - Ecrã de Registo (Step 2)*

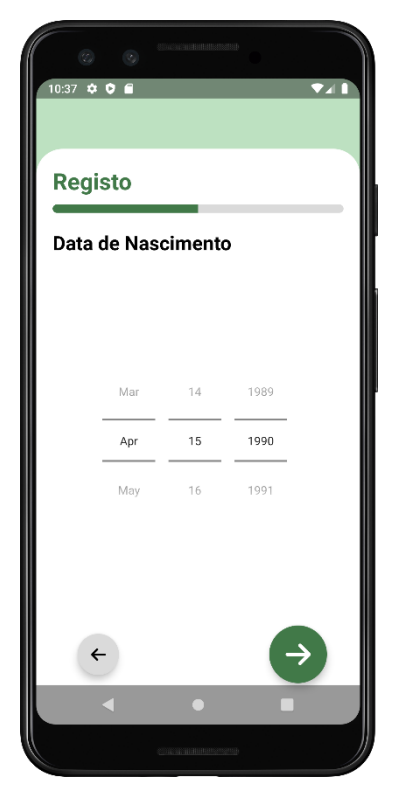

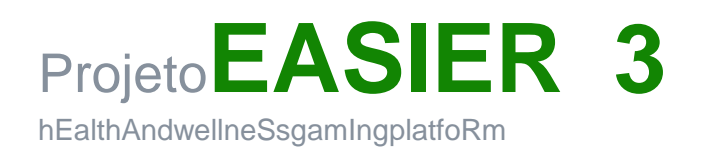

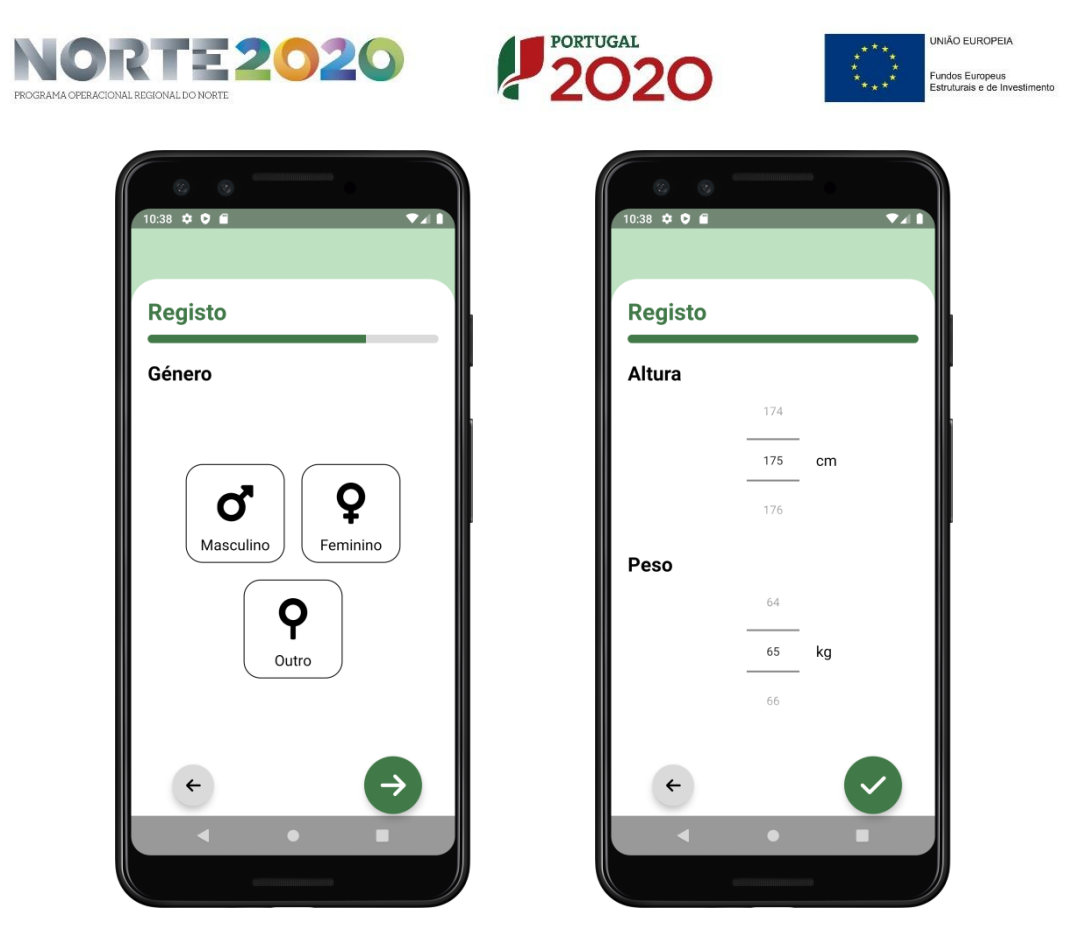

*Figura 3 - Ecrã de Registo (Step 3) Figura 4 - Ecrã de Registo (Step 4)*

Após o registo, o jogador pode realizar a autenticação na aplicação, utilizando as credenciais inseridas no passo anterior. Abaixo, na [Figura5,](#page-6-1) é possível observar o ecrã de *login*.

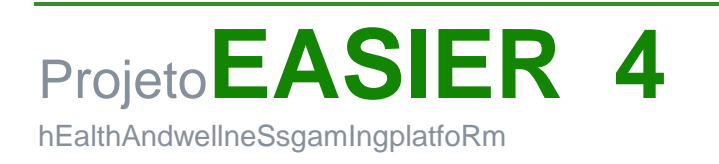

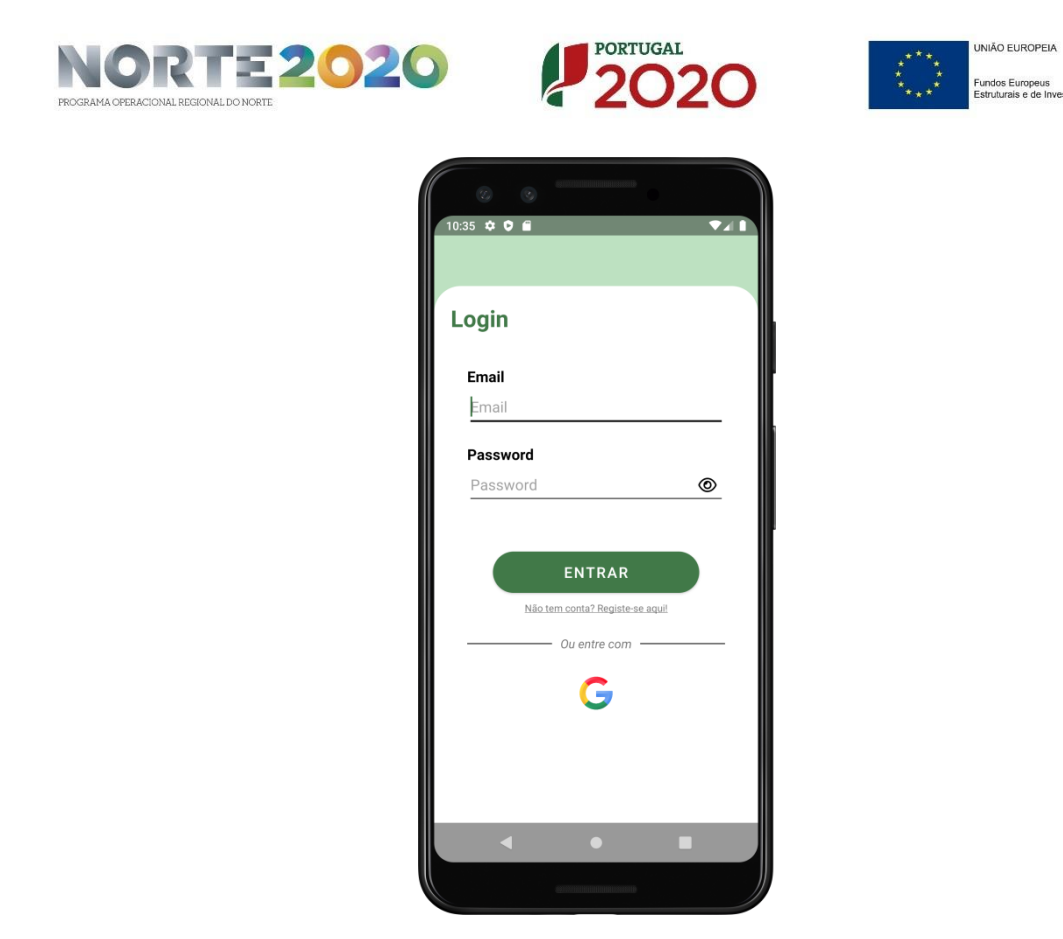

*Figura5 - Ecrã de Login*

#### <span id="page-6-1"></span><span id="page-6-0"></span>b. Formulário de inferência de tipo de utilizador

Aquando do primeiro *login*, é apresentado ao utilizador um formulário cujo objetivo é apurar e categorizaro seu estado de preparação física para a realização de exercício. Este ecrã de formulário está representando na [Figura 6.](#page-7-1) Esta categorização personalizadaadaptaa dificuldade dos exercícios a realizar pelo jogador nos devidos *checkpoints* de todos os percursos a que se comprometer jogar.

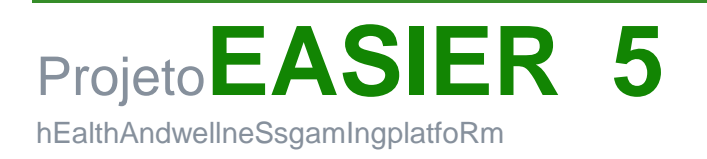

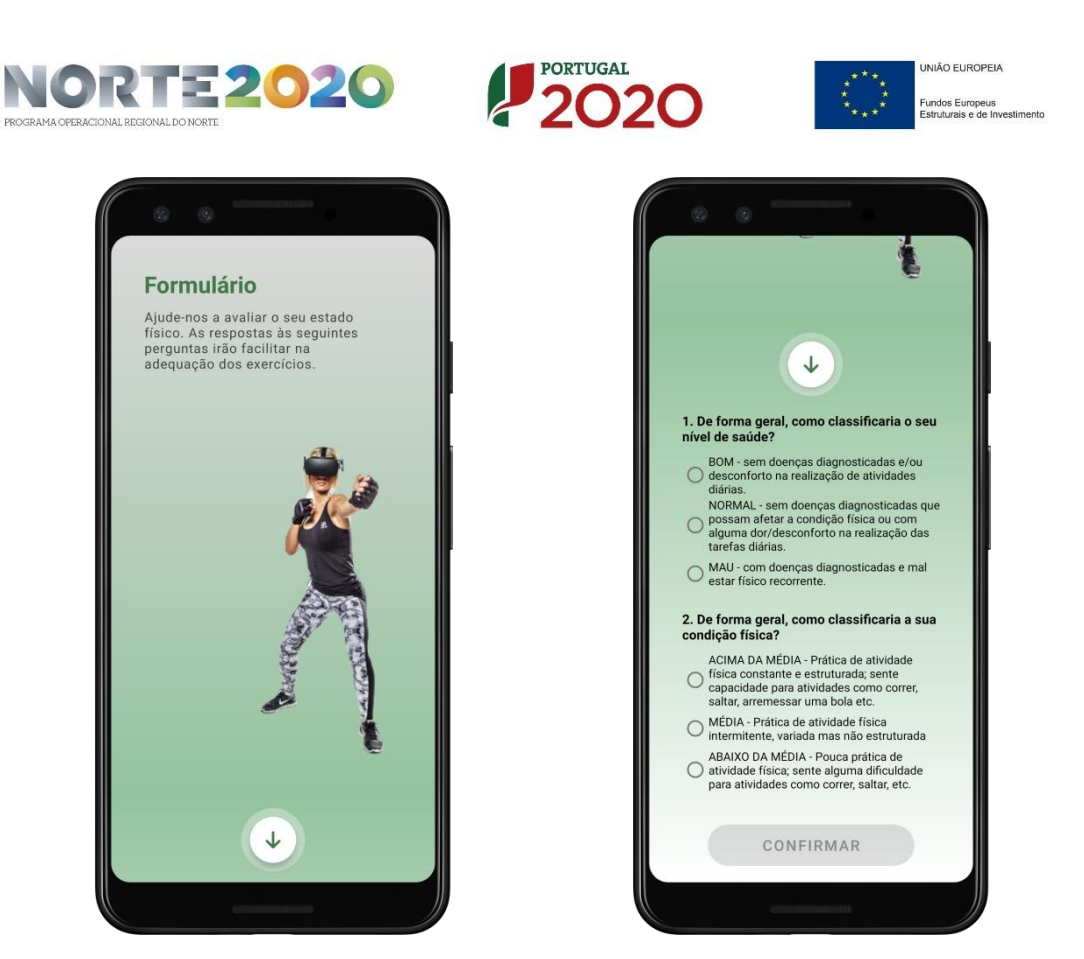

*Figura 6 - Ecrã de Formulário de Inferência de Tipo de Utilizador*

#### <span id="page-7-1"></span><span id="page-7-0"></span>c. Ecrã principal

No ecrã principal o utilizador pode iniciar ou continuar uma narrativa (botão JOGAR) ou consultar as suas estatísticas de jogo e de exercício físico realizado (botão ESTATÍSTICAS). Na [Figura7é](#page-8-1) possívelnotar o ecrã principal da *app* EASIER.

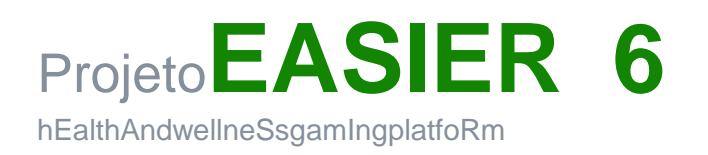

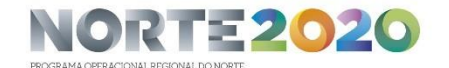

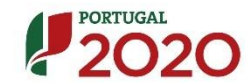

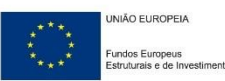

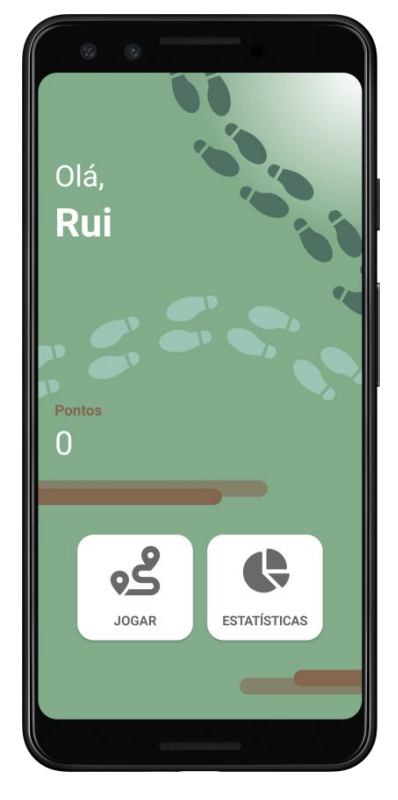

*Figura7 - Ecrã Principal*

#### <span id="page-8-1"></span>d. Narrativas e subnarrativas

<span id="page-8-0"></span>No momento de jogar, é apresentado ao utilizador um ecrã de narrativaspresentes no sistema [\(Figura 8\)](#page-9-1), representadas por um título, descrição e categoria. As narrativas tratam-se se um conceito abstrato que relaciona uma história fictícia, relatada no jogo digital, com vários percursos pré-definidos divididos por níveis, conceptualmente nomeados de subnarrativas.As narrativas podem ser filtradas por categoria eapenas uma pode estar em progressode cada vez.

Escolhida a narrativa, é apresentado ao utilizador o ecrã de subnarrativas, representado n[a Figura](#page-9-1)  8 - [Ecrã de Narrativas](#page-9-1) **Figura 9, onde é possível constatar o título**, nível e progressode cada subnarrativa, sendo a última referente à percentagemde *checkpoints* realizados no respetivo percurso.

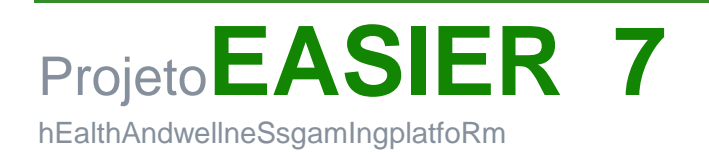

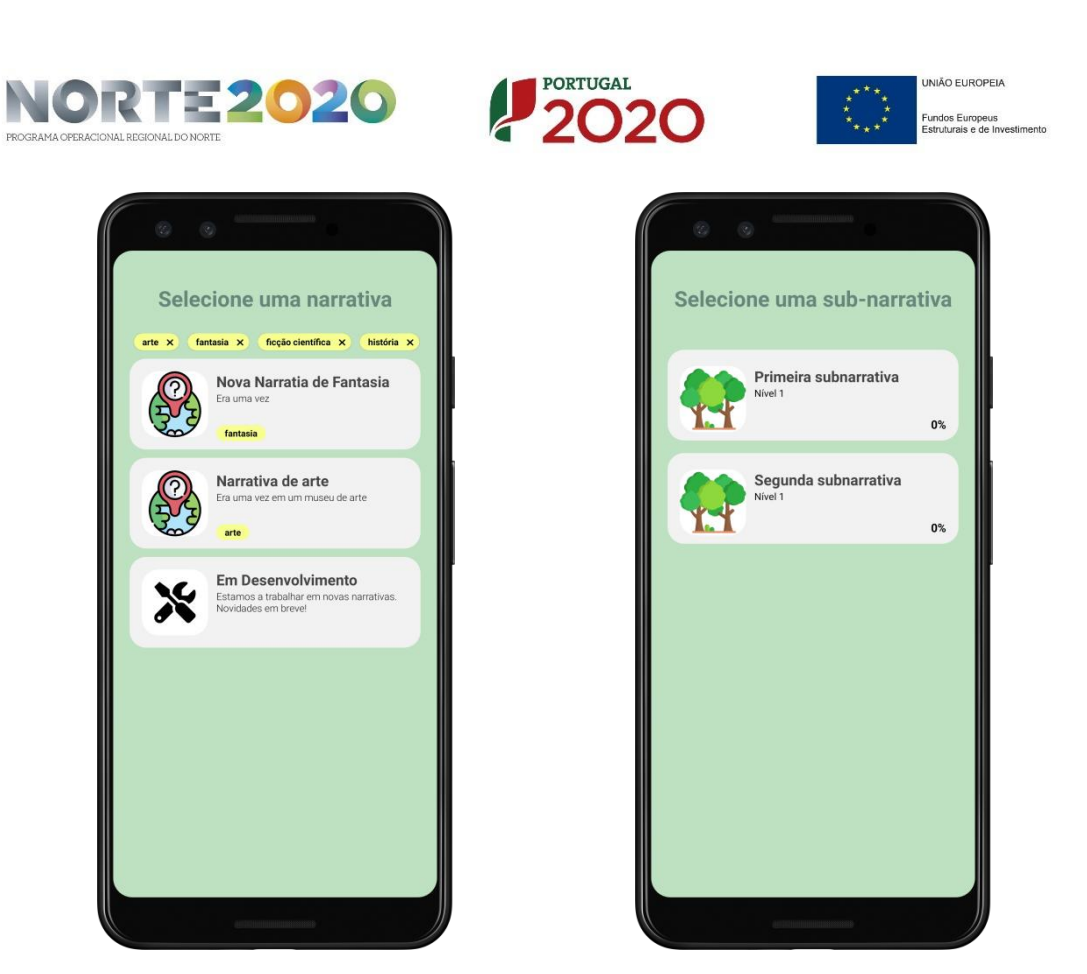

*Figura 8 - Ecrã de Narrativas Figura 9 - Ecrã de Subnarrativas*

#### <span id="page-9-1"></span>e. Ecrã de navegação

<span id="page-9-0"></span>Após a escolha da subnarrativa, um mapa mundo digital é exposto no ecrã [\(Figura 10\)](#page-10-0), onde é possível identificar: a posição atual do jogador e os *checkpoints* do percurso, através de ícones de um herói e de pontos de interesse, respetivamente. Os *checkpoints* podem se encontrar em quatro diferentes estados:

- Verde: Significa que o *checkpoint*já foi concluído;
- Amarelo Esbatido: Significa que o *checkpoint* se encontra disponível para ser alcançado e por concluir, mas não foi selecionado pelo utilizador;
- Amarelo Vivo:Significa que o *checkpoint*se encontra disponível para ser alcançado, por concluir e selecionado pelo utilizador;
- Cinzento: Significa que o *checkpoint* não se encontra disponível para ser alcançado de momento.

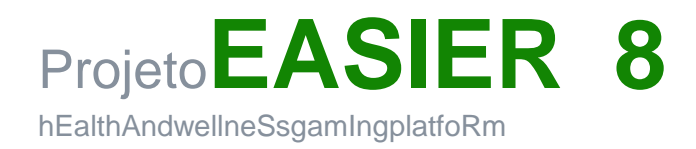

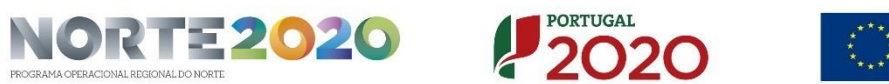

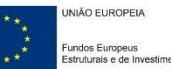

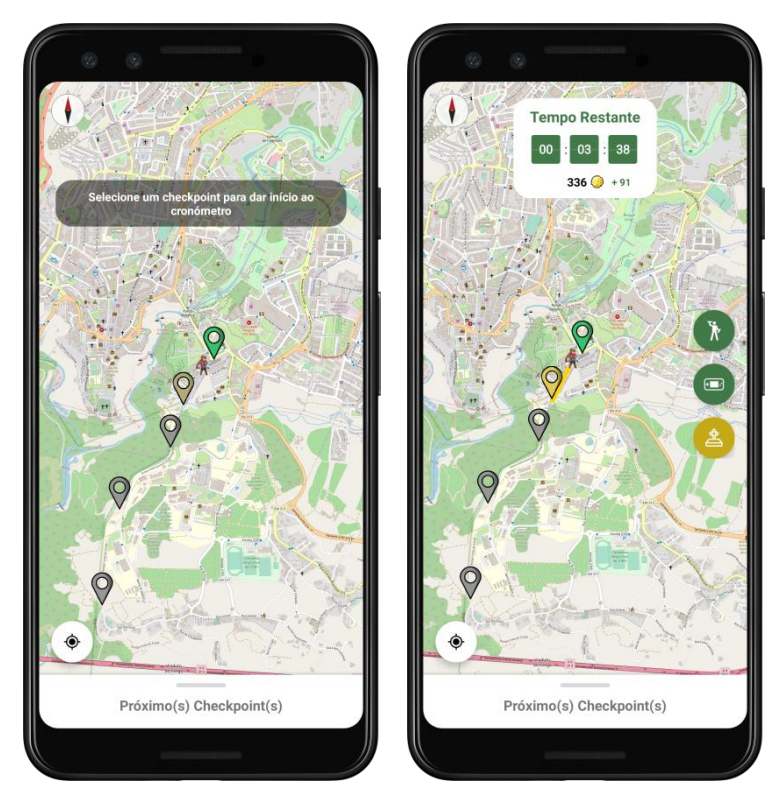

*Figura 10 - Ecrã de Navegação*

<span id="page-10-0"></span>O ecrã contém quatro botões laterais:

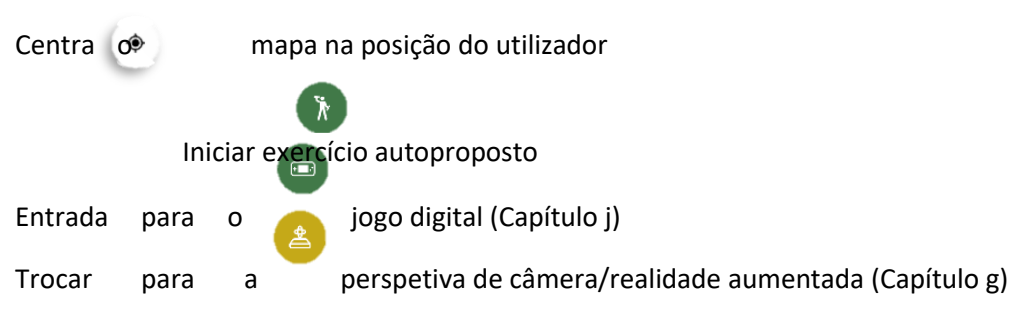

Para além disso, também é possível identificar um temporizador em execução, que reflete o tempo máximo permitido para o utilizador atingir o *checkpoint* por este selecionadode entre os disponíveis (representado pela cor amarela). Quanto menor for o tempo gasto pelo utilizador a alcançar um destes *checkpoints*, maior será a recompensa ganha, em pontos, pelo mesmo.

Os pontos serão representados abaixo do temporizador e serão influenciados não só pelo tempo gasto durante o respetivo trecho do percurso, como também pelos exercícios realizados e pela diferença de altitude entre *checkpoints*. Do lado esquerdo, em cor preta, está representado o total de pontos obtidos pelo utilizador num determinado percurso/subnarrativa e, do lado direito, em cor verde, está representada a soma dos pontos recolhidos desde o ponto anterior (i.e. início do percurso ou último *checkpoint* concluído).

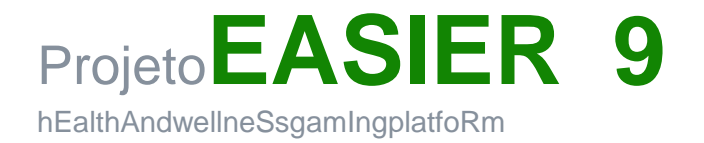

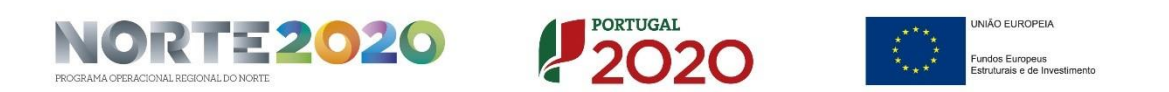

O ganho de pontos pela realização de exercício físico pode ocorrer em dois momentos distintos: durante o percurso, através de exercícios autopropostos pelo utilizador, e aquando de um*checkpoint* alcançado, através de exercícios definidos pelo administrador de sistema no BackOffice.

O utilizador apenas consegue assegurar todos os pontos coletados durante o trecho do percurso, caso conclua, com sucesso,o *checkpoint*selecionado presente na secção "Próximo(s) Checkpoint(s)".Esta secção é dedicada aos *checkpoints* disponíveise mostra informação relevante para o utilizador, no que diz respeito ao nome do *checkpoint,* à distância, em metros, entre o mesmo e as suas coordenadas eao exercício a realizar, como é visível n[aFigura 11.](#page-11-1)

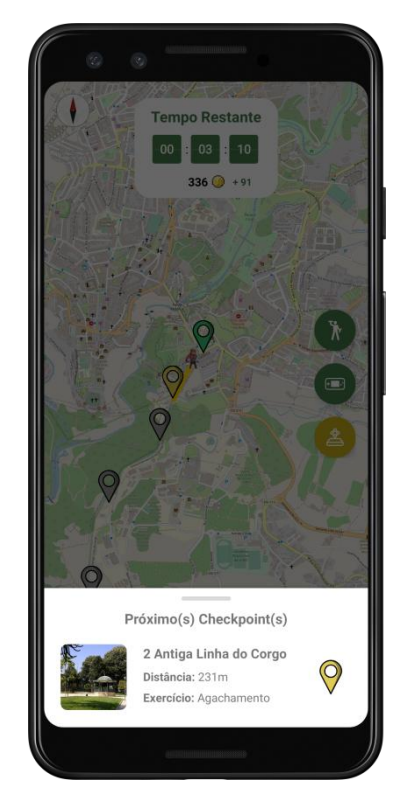

*Figura 11 - Ecrã de Navegação (Próximos Checkpoints)*

<span id="page-11-1"></span>Caso o utilizador não tenha alcançado nenhum dos *checkpoints* disponíveis no momento em que o temporizador se esgota, todo o progresso desde o último *checkpoint* é perdido e não é considerado para a pontuação e progresso total da narrativa e subnarrativa.

#### f. Ecrã de exercício

<span id="page-11-0"></span>Quando um utilizador se autopropõe à realização de exercício físico [\(Figura 12\)](#page-12-0) ou quando um*checkpoint* é alcançado ( [Figura 13\)](#page-12-1), o ecrã do exercício a realizar é apresentado.Nele consta o nome do exercício eum vídeoilustrativo/ GIF do mesmo, que serve para ajudar o jogador a executar o movimento de forma adequada e evitar, assim, lesões e resultados indesejados, como representado n[aFigura 14.](#page-13-0)

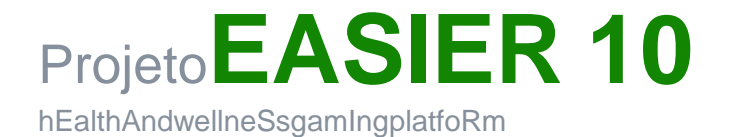

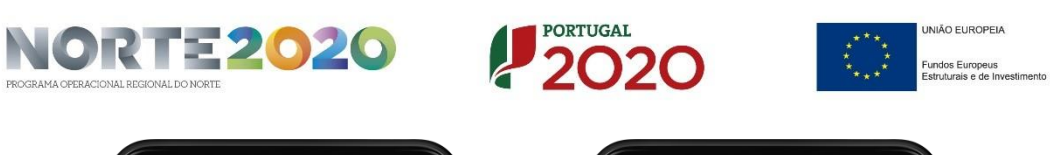

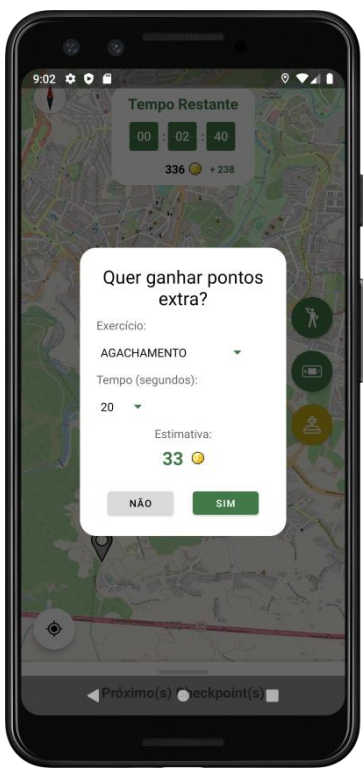

<span id="page-12-1"></span><span id="page-12-0"></span>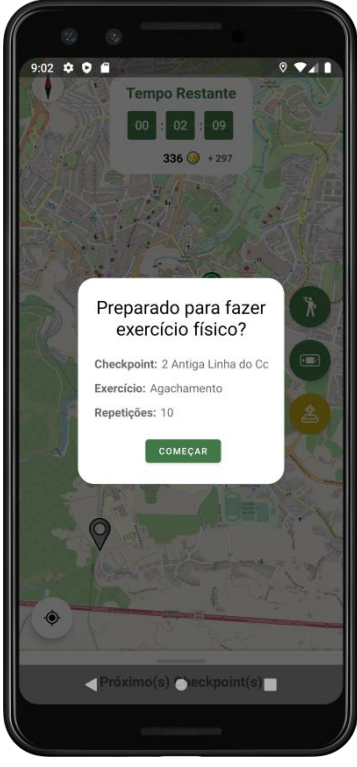

*Figura 12 - Pop up de Exercício Autoproposto Figura 13 - Pop up de Exercício no Checkpoint*

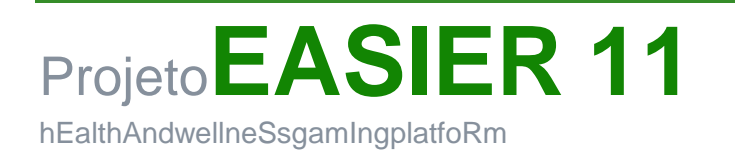

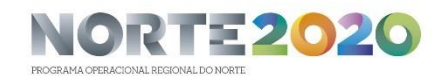

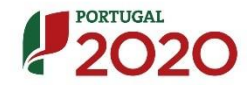

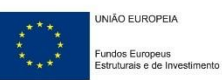

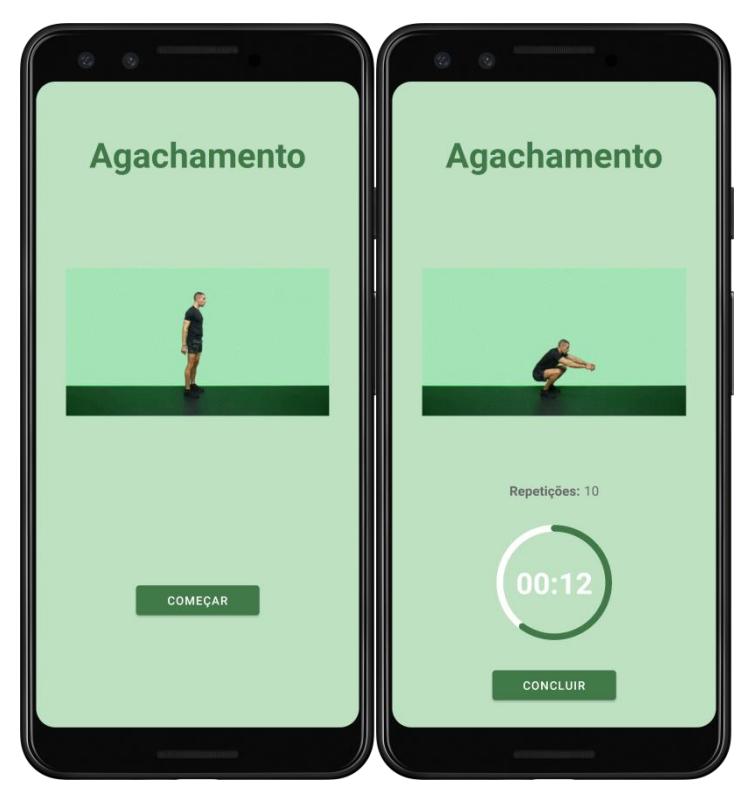

*Figura 14 - Ecrã de Exercício*

<span id="page-13-0"></span>Neste ponto, o utilizador deve colocar o dispositivo móvel na zona indicada e, quando estiver na posição inicial, premir o botão "Começar". Este botão irá dar início à captação dos valores dos sensores do aparelho e permitir a contagem de repetições e/ou iniciar o temporizador referente ao exercício.

O utilizador deve tentar reproduzir, ao máximo, os movimentos exibidos no vídeo, de forma que a contagem de repetições e os resultados sejam os esperados. Caso seja um exercício alimentado por repetições, um aviso sonoro é emitido a cada repetição, de modo a informar o jogador da contagem atual.

Sempre queum exercício for concluído com sucesso, um botão "Concluir" aparecerá no ecrã e, quando pressionado, concluirá a captação dos dados dos sensores do dispositivo móvel e gerará um *pop-up* que contém um resumo de todos os pontos angariados desde o último *checkpoint* [\(Figura](#page-14-1)  [15\)](#page-14-1).

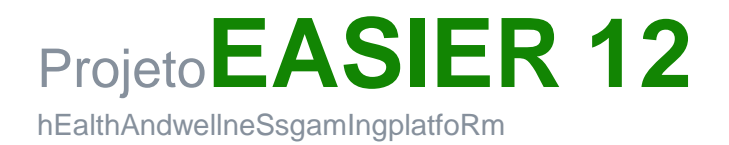

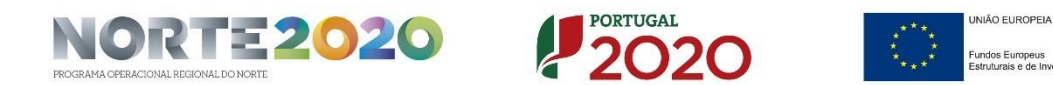

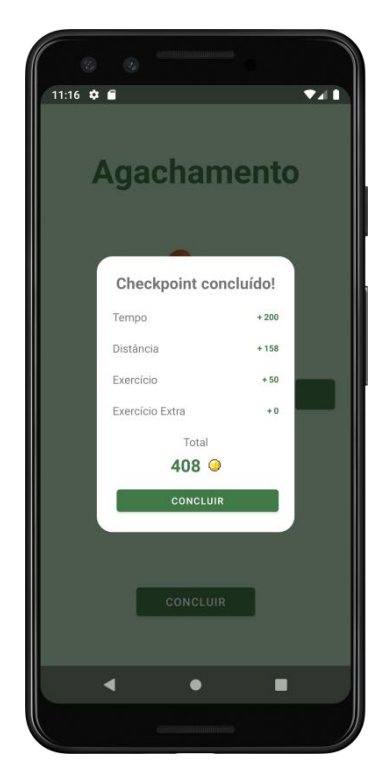

*Figura 15 - Pop up de Resumo da Pontuação Conquistada*

<span id="page-14-1"></span>No caso do exercício não ser completado com sucesso ou o tempo definido para o mesmo se esgotar, o utilizador deve repeti-lo, caso queira assegurar todos os pontos angariados desde o último *checkpoint*.

#### g. Ecrã de realidade aumentada

<span id="page-14-0"></span>Como alternativa ao mapa digital, o utilizador tem a possibilidade de alternar a sua vista digital do percurso para uma vista real do espaço físico envolvente, através da câmera do *smartphone*, como é visível na [Figura 16.](#page-15-1)

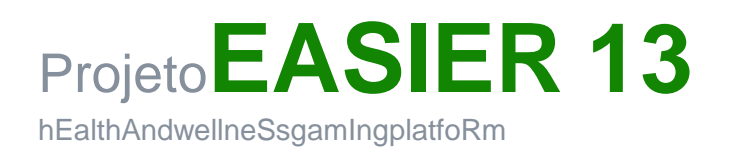

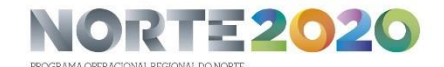

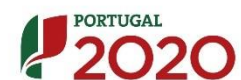

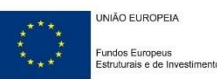

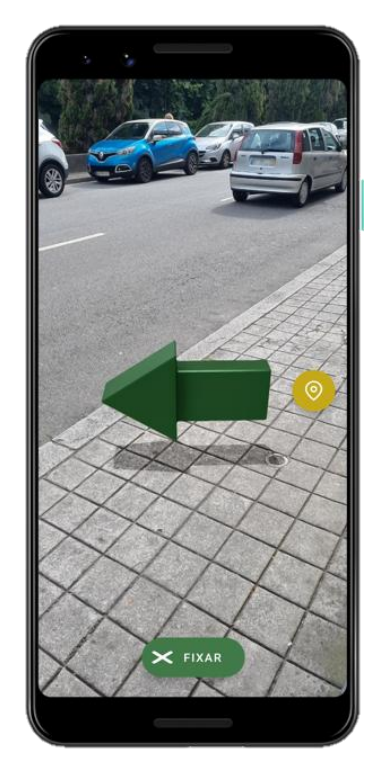

*Figura 16 - Ecrã de Realidade Aumentada*

<span id="page-15-1"></span>Nesta perspetiva de realidade aumentada, poderá ser consultada a orientação do utilizador em relação ao *checkpoint* selecionado através de uma seta de indicação (modelo 3D).

#### h. Ecrã de estatísticas

<span id="page-15-0"></span>O ecrã de estatísticas [\(Figura 17\)](#page-16-1) oferece ao utilizador uma vista geral do seu progresso, conquistas e performance no jogo.

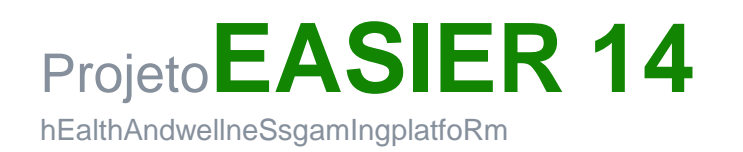

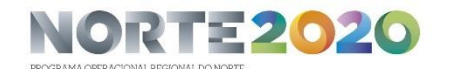

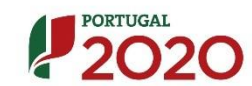

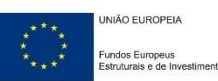

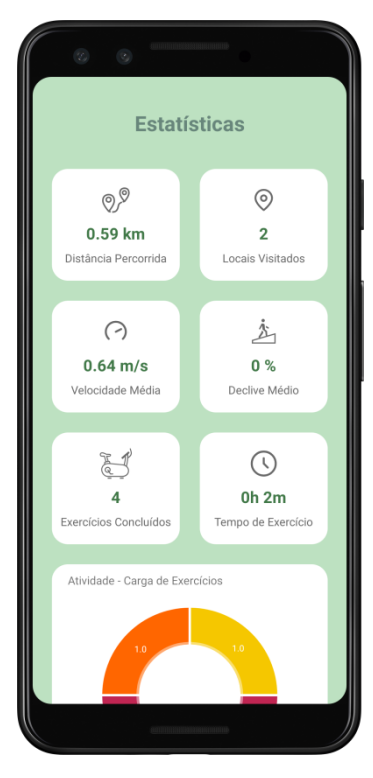

*Figura 17 - Ecrã de Estatísticas*

<span id="page-16-1"></span>Neste ecrã é possível encontrar dados como: distância percorrida, locais visitados, velocidade média, entre outros, que permitem ao utilizador controlar o seu progresso, informá-lo, motivá-lo e mantê-lo comprometido com o desafio.

#### <span id="page-16-0"></span>i. Recomendações gerais para o exercício físico

Uma vez que os sensores presentes nos dispositivos móveis atuais não são especialmente dedicados à deteção de movimentos associados a exercícios físicos, existem algumas condicionantes que influenciam na contagem de repetições feita pela aplicação EASIER. Dessa forma, é recomendado ao utilizador que no momento de realização dos exercícios:

- Coloque o dispositivo na posição indicada nos vídeos ilustrativos, não o deixando nem demasiado solto, nem demasiado fixo ao suporte usado para segurar o aparelho.
- Replique, tanto quanto possível, os movimentos apresentados nos vídeos ilustrativos, de forma a alcançar os resultados físicos pretendidos e permitir que a aplicação faça a contagem mais precisa possível das repetições.
- Estabilize o corpo e o dispositivo durante alguns segundos antes de premir o botão de "Começar".
- Estabilize o corpo e o dispositivo na posição inicial do exercício, caso mais do que uma repetição não seja contabilizada, de forma sequencial, pela aplicação.

Durante a realização dos exercícios, não se esqueça de replicar o mais fielmente possível a postura indicada no dispositivo, várias indicações serão fornecidas para que realize os movimentos da forma mais segura possível. Quando solicitada a prática de determinado exercício, avalie a sua

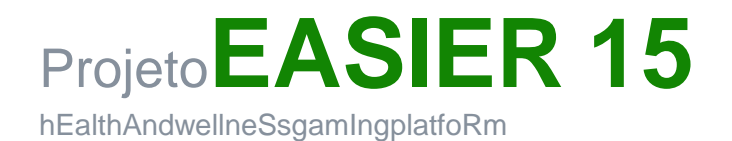

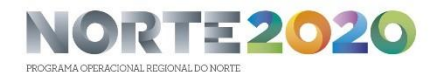

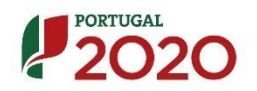

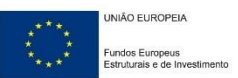

capacidade para o realizar e evite a sua realização em casos extremos de recomendação médica e/ou historial de lesão grave na zona alvo de recrutamento muscular.

Caso seja possuidor(a) de patologias relacionadas com Diabetes, Hipertensão, Insuficiência Cardíaca e/ou Obesidade, certifique-se que toma as recomendações necessárias e fornecidas pelos seus médicos aquando da prática de exercício físico. O exercício físico, idealmente, deverá ser realizado em condições confortáveis e favoráveis à prática dentro da zona solicitada, tais como, zonas com pouca ou nenhuma inclinação, superfícies regulares, estáveis e capazes de fornecer ao utilizador uma superfície nivelada de apoios.

É normal sentir desconforto muscular e cardiovascular durante a realização de exercício físico, mesmo que a intensidade seja ligeira e/ou moderada, caso o desconforto se converta em dor forte/aguda pare imediatamente de realizar o exercício e, se possível, repouse o necessário até o seu organismo voltar ao estado normal. Caso os sintomas persistam, procure assistência médica profissional.

#### <span id="page-17-0"></span>j. Jogo digital

A transformação do exercício físico em pontuação é um mecanismo que conversa diretamente com a possibilidade do jogador aceder ao jogo digital. Assim que o jogador atinge a pontuação mínima de 1000 pontos será disponibilizado um botão de acesso ao jogo digital e aberta uma janela pop-up que informa o jogador que já está disponível a opção de aceder ao jogo digital e se o pretende fazer naquele momento. O jogador pode escolher jogar naquele momento ou mais tarde, desde que tenha angariado a pontuação mínima de 1000 pontos.

Ao clicar no botão do jogo digital será aberta uma janela em formato ecrã completo e o jogo inicia-se. Na primeira vez que o jogador inicia o jogo verá uma introdução animada que contextualiza a narrativa e objetivo do jogo. Após esse ecrã inicial o jogador é convidado a escolher e nomear um personagem (funcionando como o seu avatar durante todo o jogo) entre 3 opções: masculino, feminino ou animal, tocando no personagem de sua preferência.Após esta escolha inicia-se a primeira etapa do jogo, com a primeira missão. Após realizar esta primeira missão o jogo entra em modo de pausa, é salvo de forma automática e o jogador retoma a atividade física na aplicação.

Para poder voltar a entrar no jogo digital o jogador deverá colecionar novamente 1000 pontos para continuar a jogar. Caso o jogador acumule 2000 ou mais pontos poderá continuar a jogar duas missões seguidas sem interrupção, pois acumulou pontos suficientes para entrar duas vezes no jogo e assim por diante.

De cada vez que o jogador transita entre ambientes ou que o jogo em si é interrompido, o mesmo é salvo de forma automática e o jogador volta a entrar na mesma posição em que tinha pausado anteriormente. A mecânica é idêntica à descrita, clicando no botão de acesso ao jogo digital e entrando em modo ecrã completo. O facto de o jogo retomar automaticamente no exato local onde pausou cria uma logica de continuidade e vontade de o jogador voltar para jogar.

O jogo é inteiramente comandado por toques no ecrã. Para movimentar o avatar o jogador deverá clicar no local onde quer que o personagem se desloque. Para conversar com outros personagens do jogo basta clicar neles e aproximar-se. Para entrar noutros ambientes basta

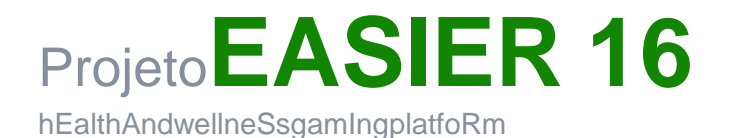

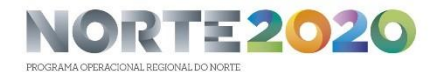

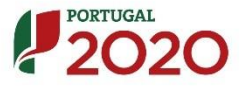

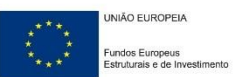

aproximar-se e clicar nas portas ou espaços de transição. Existe apenas um botão sempre presente no canto superior esquerdo de acesso ao menu do jogo, onde o jogador pode consultar o seu nível de vida, aceder ao inventário e salvar o jogo na posição em que se encontra, caso deseje.

A mecânica, história e funcionamento do jogo digital em si está inteiramente descrito no anexo nomeado para este efeito.

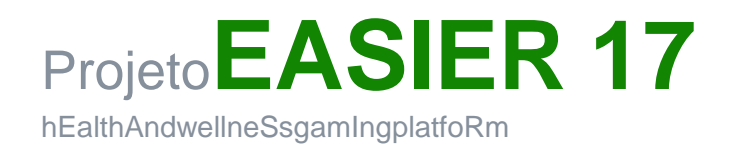